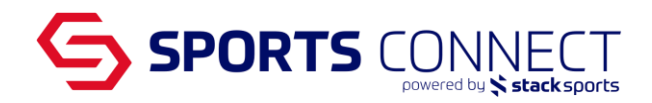

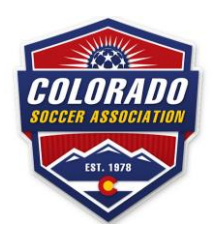

## **Selecting your Teams Division**

Once your teams have registered to the appropriate League/Tournament and you need to select the division in which the team will play, please follow the steps below.

- 1. Go to Colorado Soccer Association: coloradosoccer.sportsaffinity.com
- 2. Hover over Teams- Go to Team Lookup

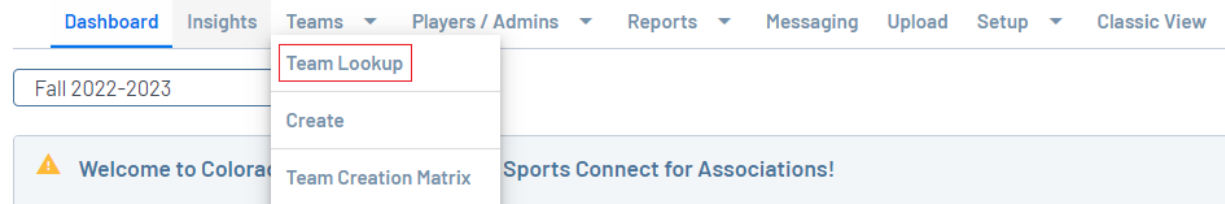

- 3. Locate the teams
	- *Note:You can also use the filters to narrow down the results. Next to verbiage Team Lookup, you will be able to select the season in which your teams are created.*
- 4. Once you find your team, click on the Team ID number or Team Name to access the team
- 5. Click on the Tournament tab once in the team
- 6. Click on the Edit link next to payment on the League or Tournament you want to see the application for

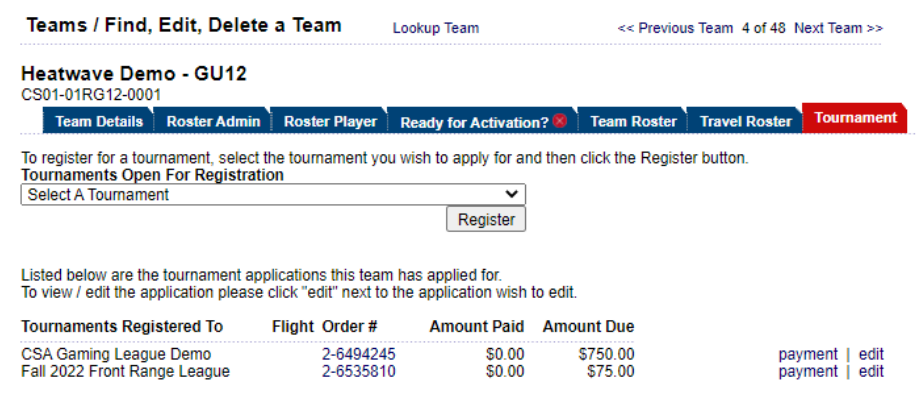

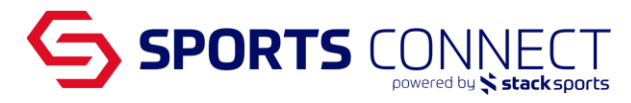

7. Click on the drop down "Preferred Flight" to select your Preferred Flight (Division)

Heatwave Demo - GU12 - Under 12 Girls<br>CS01-01RG12-0001 | Fall 2022-2023 Status: Not Activated - Reqs Not Met Team Info | Contacts | Player Roster | Disciplinary | Comments | Review Team Name\*<br>(up to 25 characters)<br>Heatwave Demo - GU12 **Team Information** Please select your age group and complete all<br>required information for your team. Playing Age Group\*<br>
V Under 12 Girls Team Gender\* Girls **Preferred Flight** 

- $\overline{\phantom{0}}$ Girls 12U Recreational Gold Girls 12U Recreational Silver<br>Girls 12U Recreational Bronze Girls 130 Recreational Gold<br>Girls 130 Recreational Silver<br>Girls 130 Recreational Bronze Girls 14U Recreational Gold<br>Girls 14U Recreational Silver Girls 140 Recreational Bronze<br>Girls 150-160 Recreational<br>Girls 170-190 Recreational
- 8. Once selected click on Save

Team Info Contacts Player Roster Disciplinary Comments Review

**Team Information** 

Please select your age group and complete all<br>required information for your team.

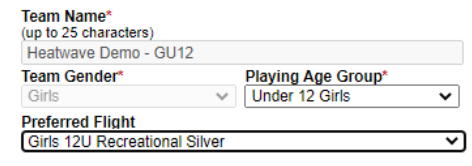

 $\overline{\mathbf{v}}$ 

\* are required fields Save